## **IlmuKomputer.Com**

tkatlah linu dengan menuliskannya

# **Memperbaiki Import Peer Review Tidak Berfungsi pada Open Journal Systems**

## **Happy Chandraleka**

*hchandraleka@gmail.com http://thecakrabirawa.wordpress.com*

#### *Lisensi Dokumen:*

*Copyright © 2003-2007 IlmuKomputer.Com Seluruh dokumen di IlmuKomputer.Com dapat digunakan, dimodifikasi dan disebarkan secara bebas untuk tujuan bukan komersial (nonprofit), dengan syarat tidak menghapus atau merubah atribut penulis dan pernyataan copyright yang disertakan dalam setiap dokumen. Tidak diperbolehkan melakukan penulisan ulang, kecuali mendapatkan ijin terlebih dahulu dari IlmuKomputer.Com.*

Dalam proses elektronik Open Journal Systems (OJS) seorang editor perlu mengirimkan email notifikasi ke penulis yang berisi catatan review yang dimasukkan pada badan email (*embed*). Sehingga sang penulis dapat langsung mengetahui apa-apa yang perlu diperbaiki berdasarkan masukan dari *reviewer*. Seorang editor dalam hal ini akan menekan tombol Import Peer Reviews agar catatan review langsung tertera pada badan email secara otomatis.

Bisa jadi bila editor itu menekan tombol Import Peer Reviews tidak tampil catatan review, kecuali hanya tulisan nama reviewer tanpa catatannya. Bagaimana memperbaiki ini?

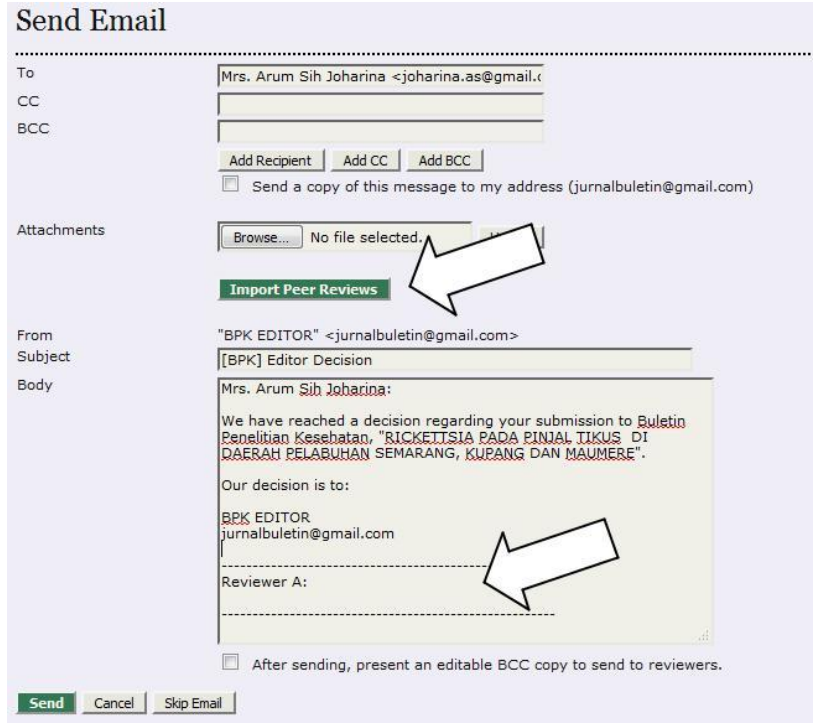

### **IlmuKomputer.Com** Heatlah linu dengan menuliskannya

#### **Langkah-Langkah Perbaikan**

Ikutilah langkah-langkah di bawah ini:

- 1. Jalankan browser dan arahkan pada alamat OJS yang Anda kelola, dalam hal ini penulis membuka alamat OJS Buletin Penelitian Kesehatan yang berada pada alamat http://ejournal.litbang.depkes.go.id/index.php/BPK/.
- 2. Lakukan login sebagai manager pada jurnal yang Anda kelola.
- 3. Anda akan masuk pada halaman Journal Management. Klik pada menu Review Forms.

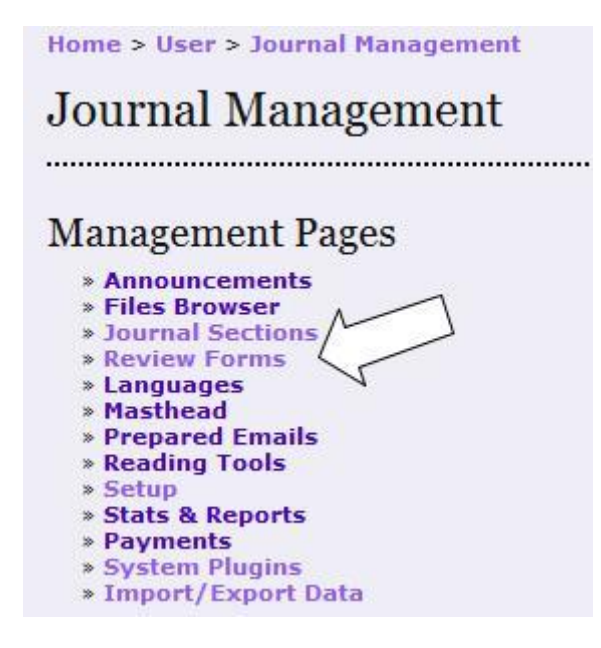

- 4. Anda tidak bisa mengedit review form yang sudah aktif. Dengan demikian Anda harus membuat lagi review form dari awal. Gunakan menu COPY.
- 5. Kemudian pada form item yang dibuat pastikan opsi "Included in message to author' diberi tanda cek.

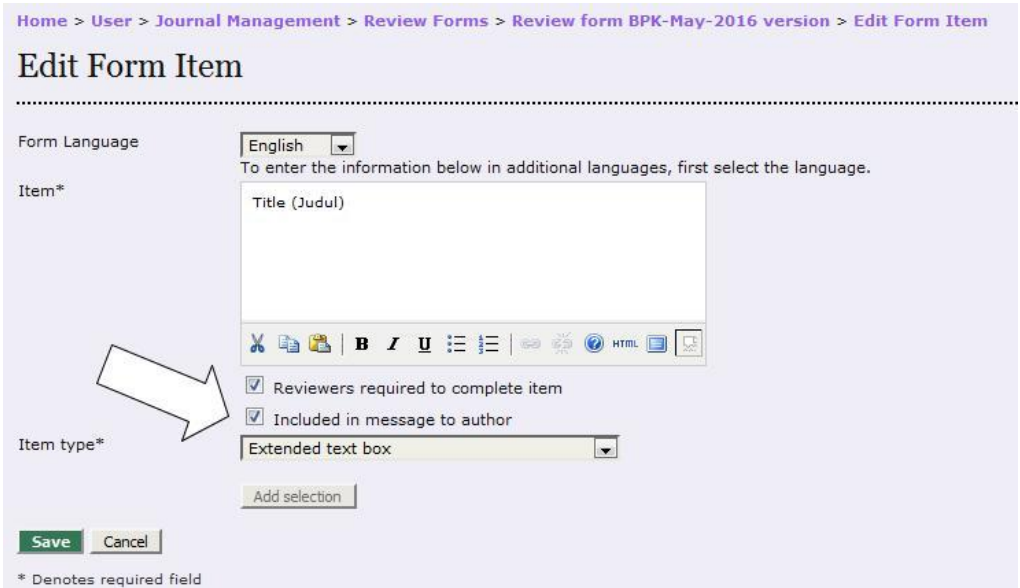

6. Dengan demikian bila editor menekan tombol Import Peer Reviews, maka catatan review akan langsung dimasukkan (*embed*) pada badan email.

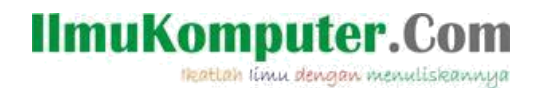

Demikian penjelasan solusi bila tombol Import Peer Reviews tidak berfungsi. Semoga bermanfaat, semoga Allah Yang Bersemayam Di Atas Arsy memudahkan urusan kita. Amin.

#### **Biografi Penulis**

**Happy Chandraleka**. Seorang penulis TI independen. Menyelesaikan S1 di Teknik Elektro Universitas Diponegoro. Saat ini mengelola Open Journal Systems Badan Penelitian dan Pengembangan Kesehatan, Kementerian Kesehatan Republik Indonesia. Informasi tentang penulis dapat dihubungi via email hchandraleka@gmail.com.